# **1. Vytvoření žádosti jako projektový partner (spolužadatel)**

Nejdříve musí Váš Lead partner založit hlavní žádost. Poté musí Váš projektový partner založit projektový tým, ve kterém Vás přidá jako projektového partnera (spolužadatele)

V ten moment obdržíte od dotačního portálu automatický email s pozvánkou na vytvoření dílčí žádosti (předmět: Pozvánka k podání žádosti v Dotačním portálu Saské rozvojové banky):

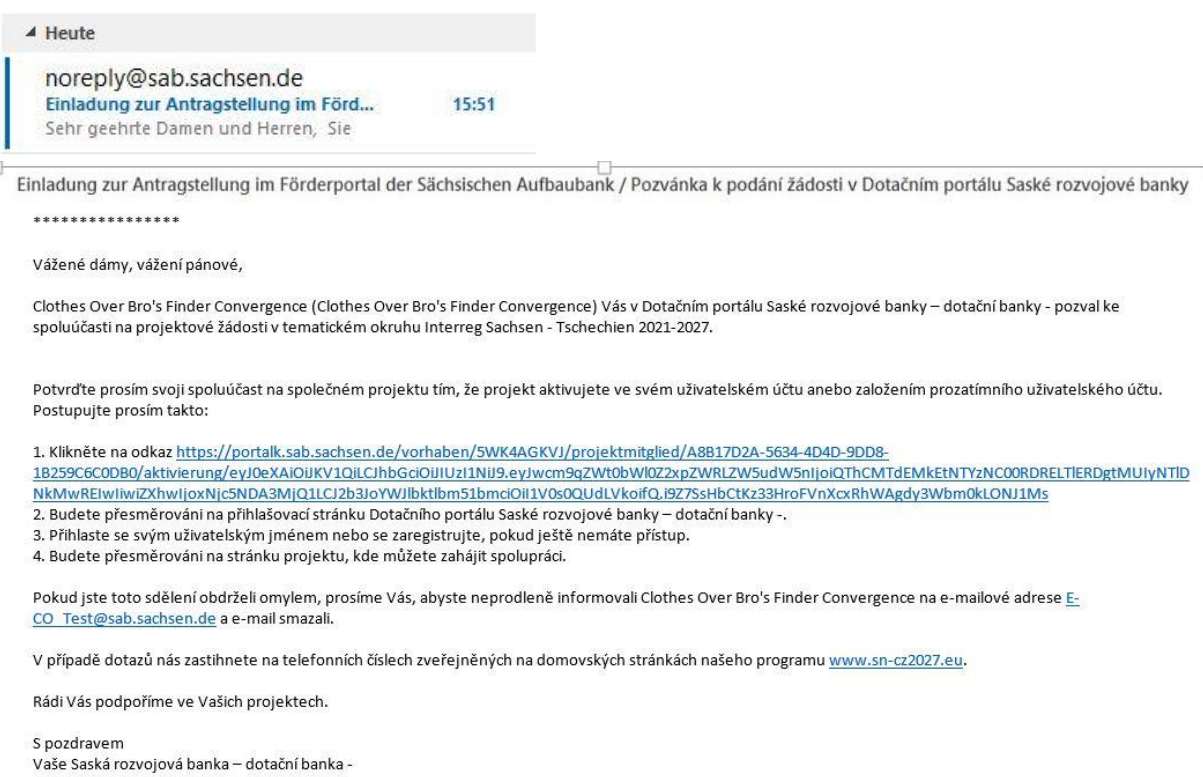

*(Tip: Český text je ve spodní části emailu)*

Klikněte v emailu na link, který naleznete pod bodem 1. Budete nasměrováni na přihlašovací stránku.

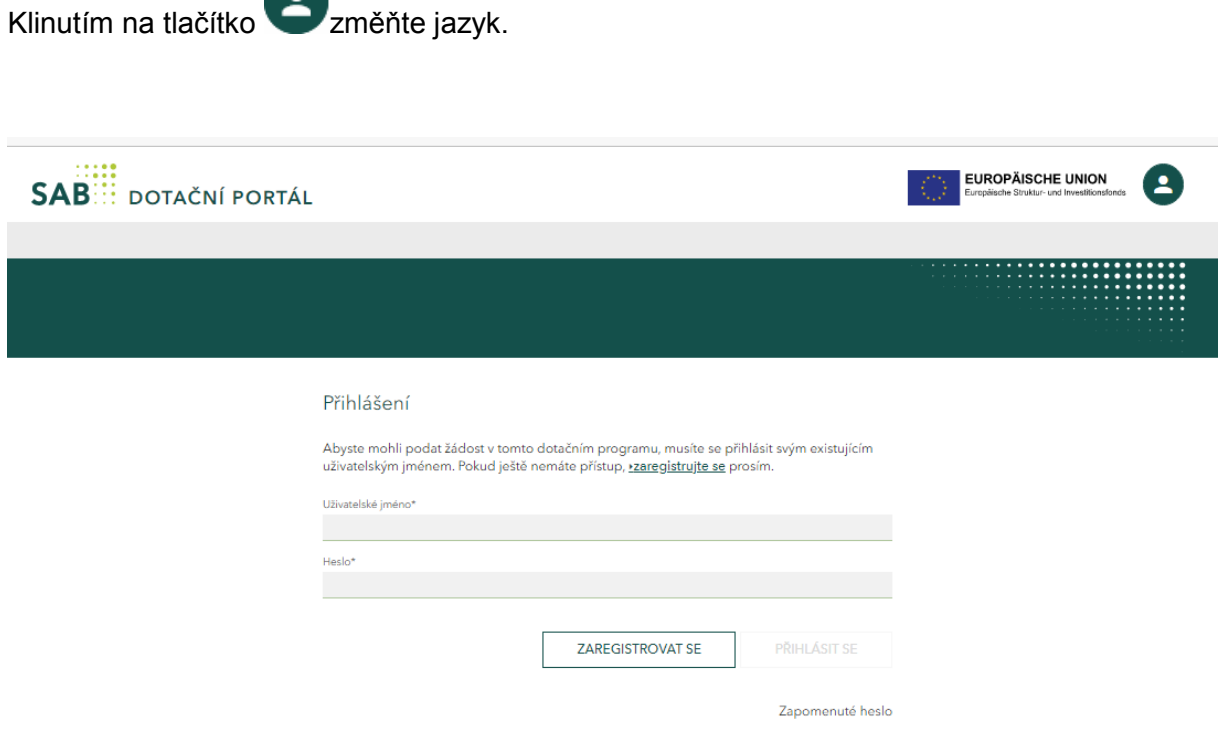

### **Přihlášení pro stávající zákazníky**

Pokud jste už v dotačním portálu registrovaní jako uživatelé, přihlaste se pomocí vašeho uživatelského jména a hesla.

**Pokud ještě nejste v dotačním portálu zaregistrování, ale Vaše instituce už má přístup do dotačního portálu, nechte nejdříve Administrátora vaši Instituci přidat jako uživatele. Administrátor vám poté sdělí vaše nové uživatelské jméno.** Po té co se toto uskuteční, obdržíte od dotačního portálu automaticky odeslaný email (předmět: Vaše registrace v dotačním portálu Saské dotační banky) Proveďte registraci krok za krokem a opět se odhlaste z dotačního portálu. Teprve poté přejděte na odkaz v bodě 1 obdrženého zvacího emailu a přihlaste se pomocí svého stávajícího uživatelského jména a hesla.

#### **Přihlášení pro nové zákazníky**

Na výše vyobrazeném screen shotu klikněte na "Zaregistrovat se".

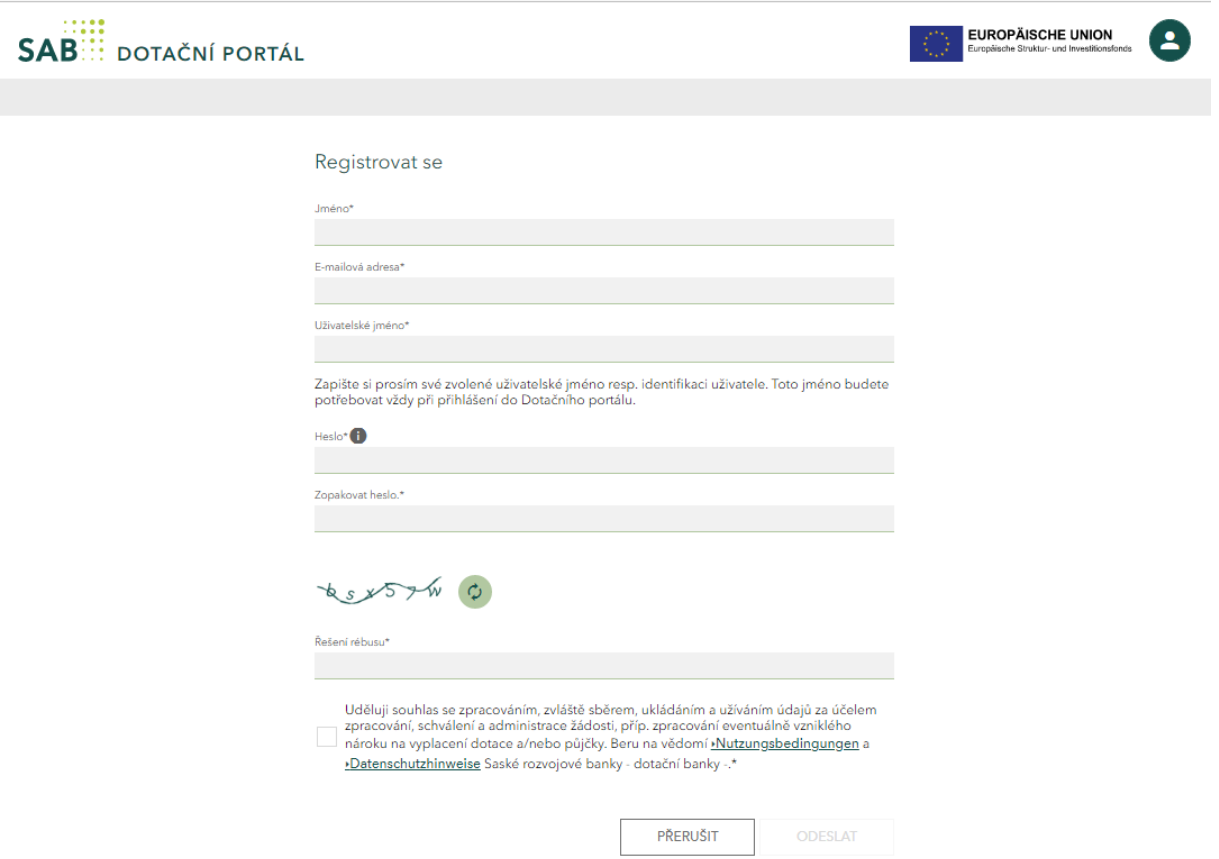

*Vyobrazení: stránka pro registraci jako zájemce*

Vyplňte prosím všechna textová pole a **poznamenejte si Vámi uvedené uživatelské jméno.** To budete potřebovat k budoucímu přihlášení k Dotačním portálu. Řiďte se dalšími pokyny.

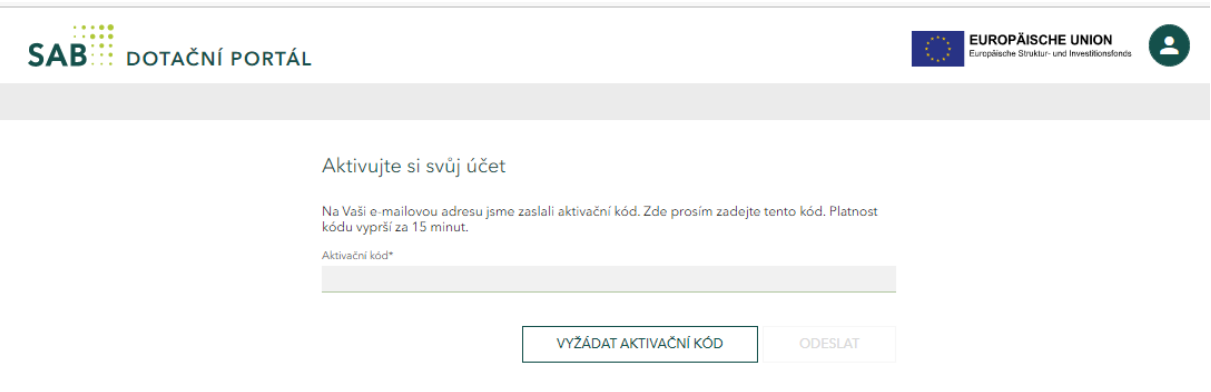

*Vyobrazení: stránka pro aktivaci účtu*

Zadejte prosím na stránce pro aktivaci svého účtu svůj aktivační kód, který jste dostali prostřednictví emailu. Poté budete přesměrováni na stránku vyobrazenou níže. Pro založení žádosti, klikněte na tlačítko V*ytvořit projekt*.

Po úspěšném přihlášení budete navedeni do detailního náhledu hlavní žádosti, kde klidněte na tlačítko *Úkoly*.

Klinutím na tlačítko změňte jazyk.

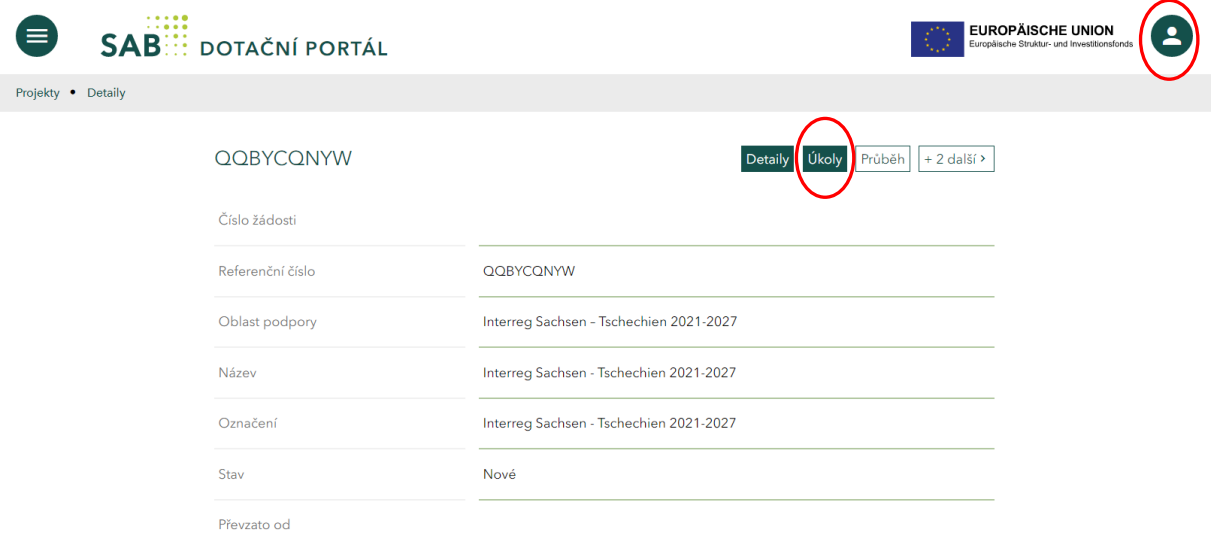

V oblasti Úkoly klikněte na *Podat dílčí žádost* a poté klikněte na tlačítko *Start*:

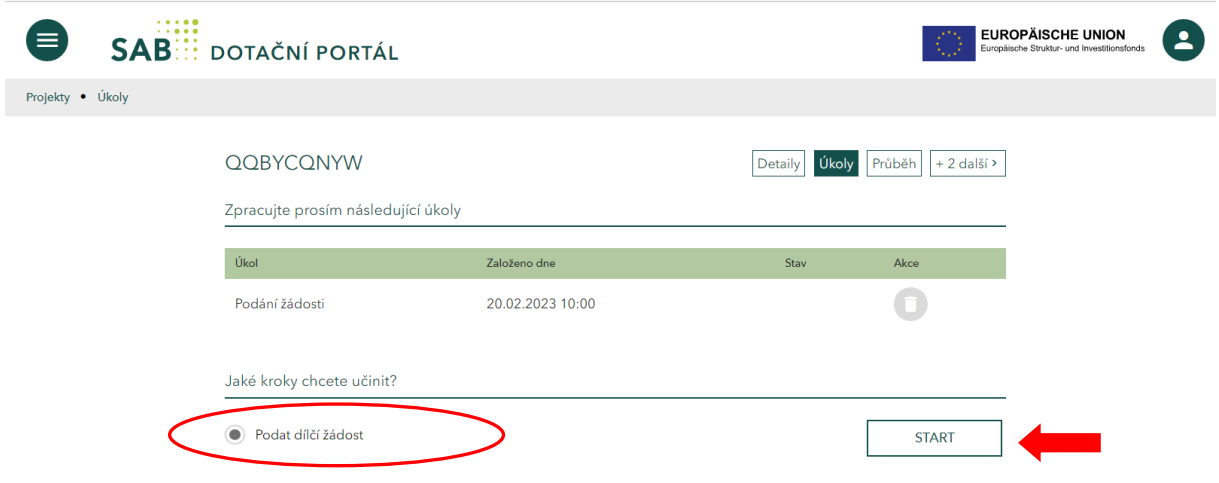

Poté bude automaticky přesměrováni na Vaši dílčí žádost a můžete začít s vyplňováním.

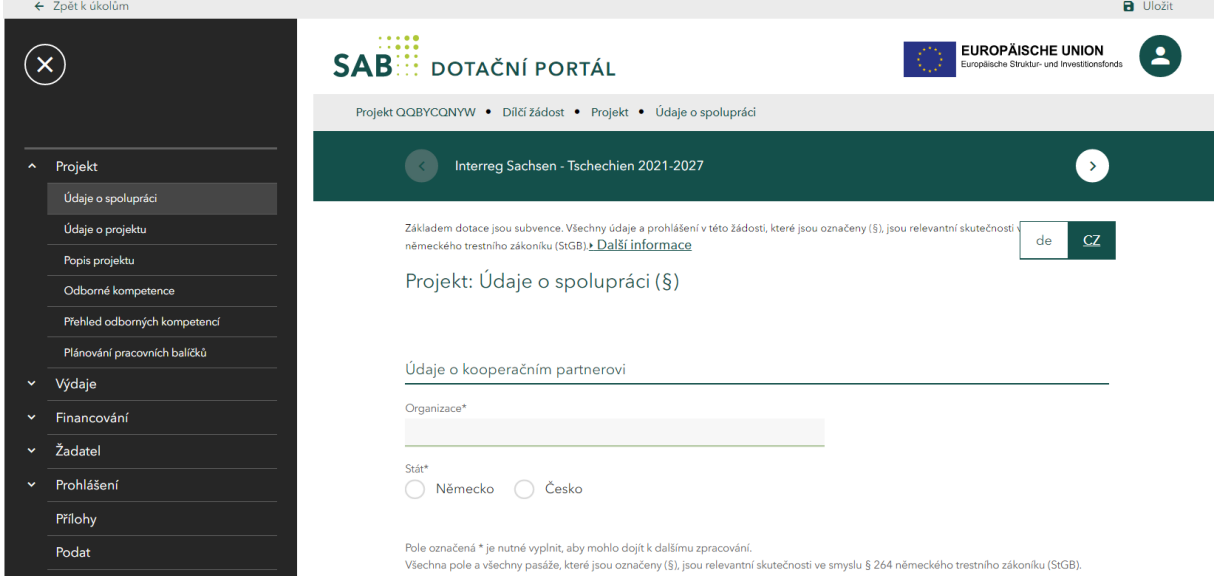

Pokud se chce podívat na hlavní žádost vytvořenou Lead partnerem, klikněte na tlačítko s referenčním číslem (červeně označeno níže)

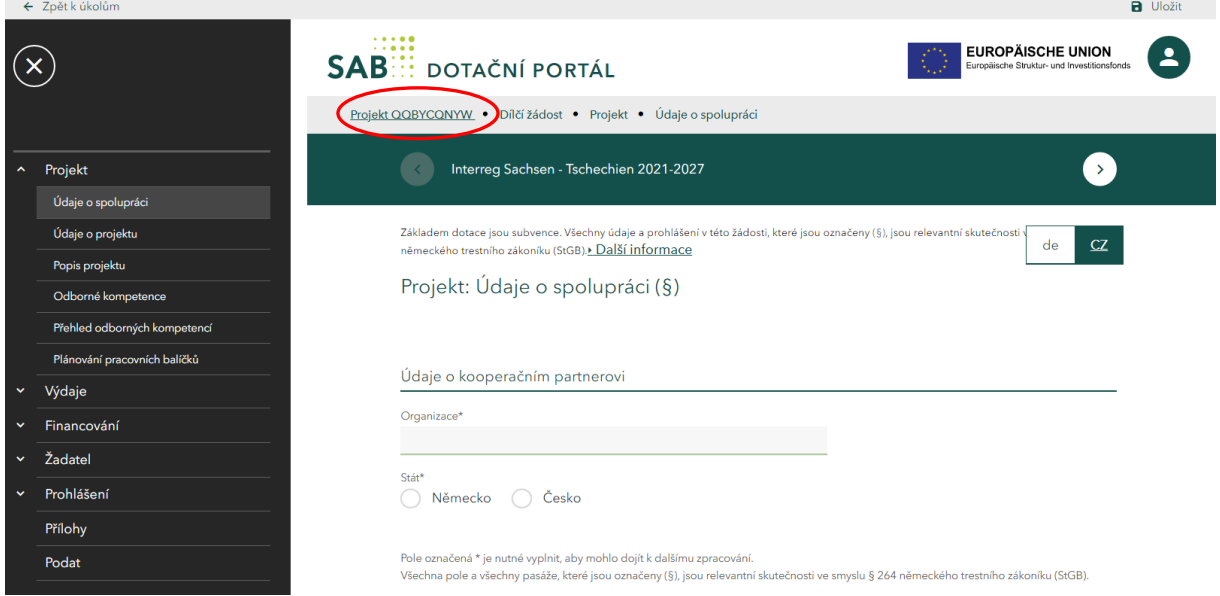

Přes tlačítko *Úkoly* a nakonec na Podání žádosti dostanete se do hlavní žádosti, která je Vám k dispozici ke čtení.

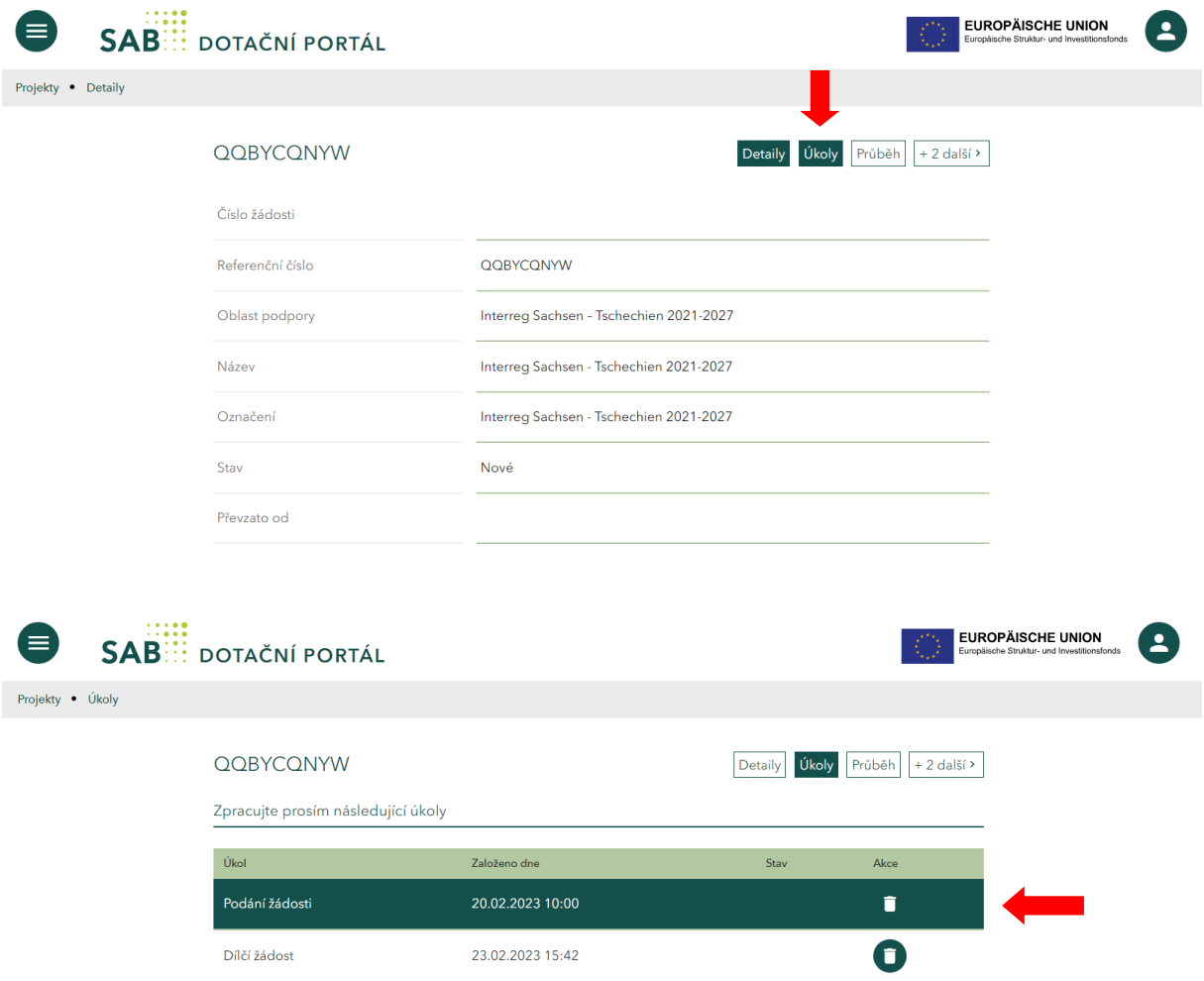

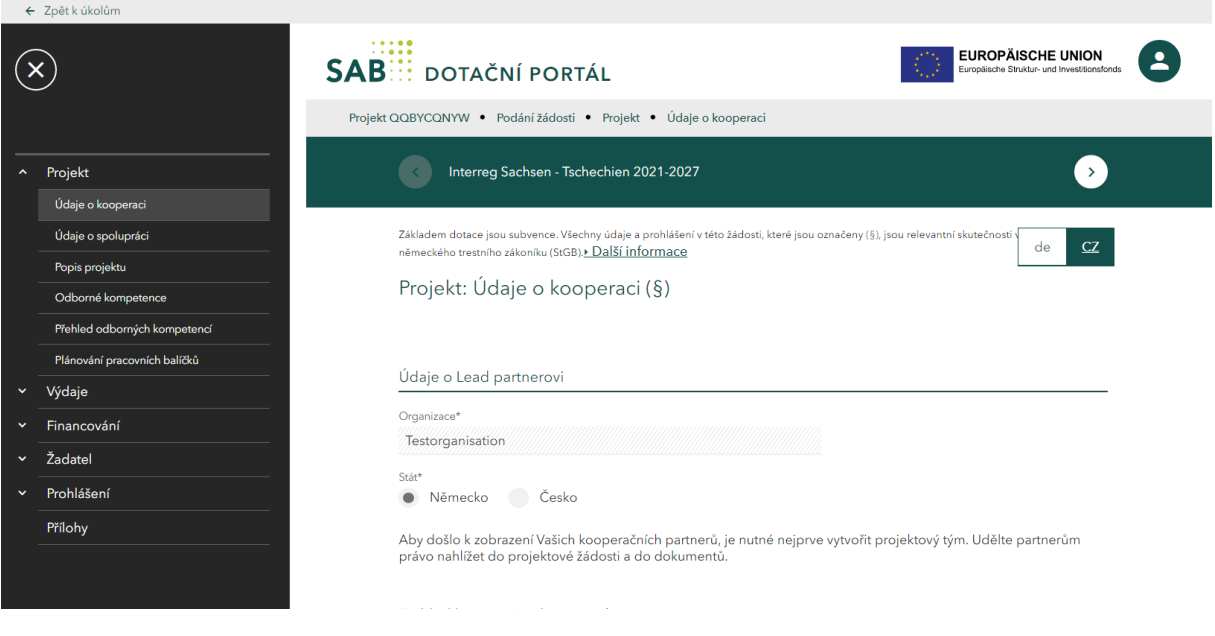

Zpět do své dílčí žádosti se dostanete znovu přes tlačítko *Zpět k úkolům* (vlevo nahoře).

 $\overline{\phantom{a}}$ 

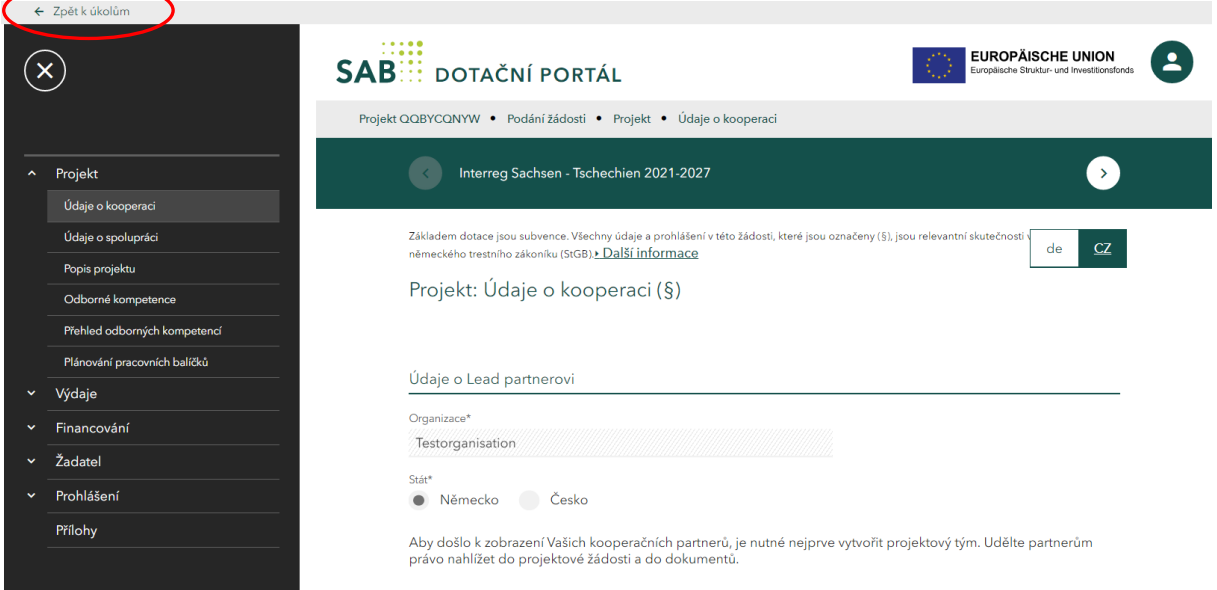

# *2. Orientace v dílčí žádosti*

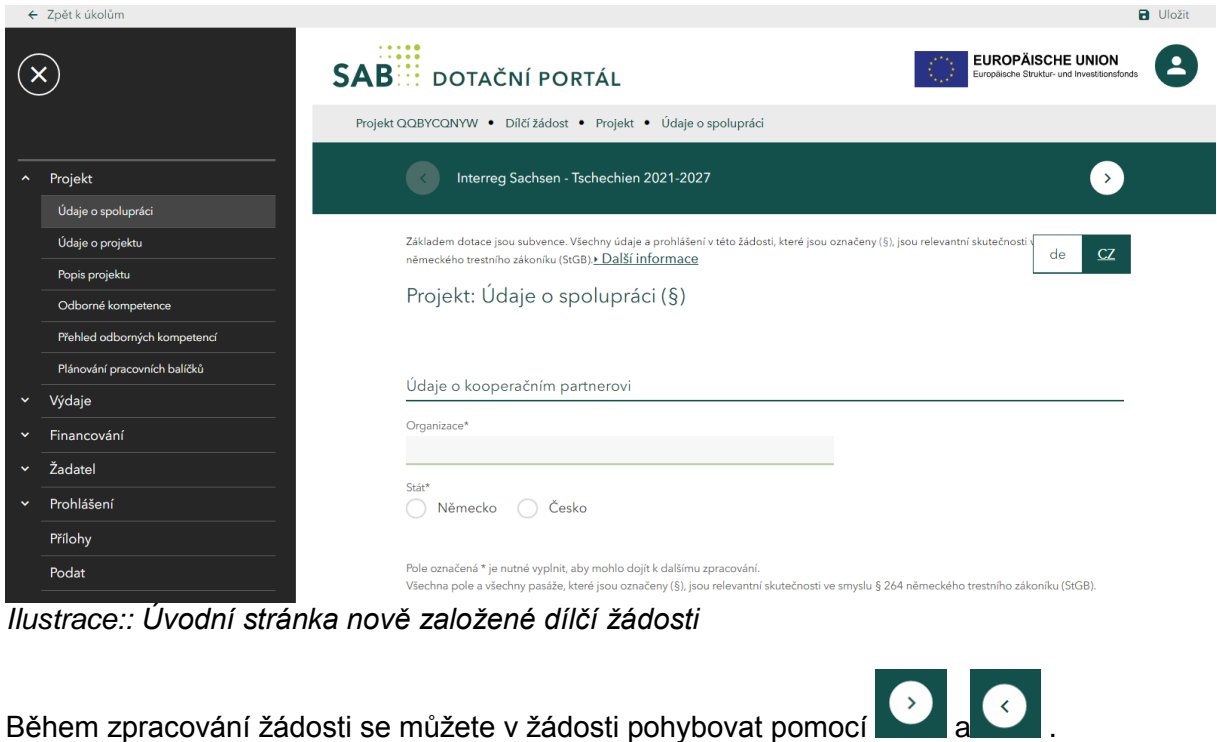

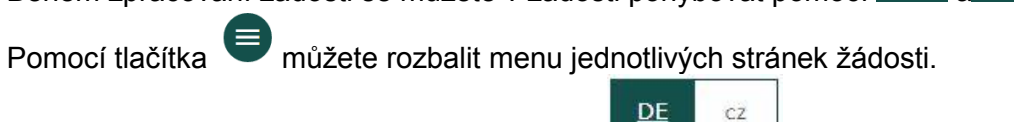

Jazyk můžete kdykoliv změnit pomocí tlačítka .

# *3. Vyplnění dílčí žádosti*

Všechna pole elektronického formuláře příslušné žádosti je třeba vyplnit. Všechna pole označená hvězdičkou (\*) jsou povinná. Pokud se nevyplní, objeví se pod záložkou "Podat" chybové hlášení. Kliknutím na hlášení budete přesměrováni na stránku, na které se musí ještě doplnit nebo opravit údaje. Jsou i stránky, které pro projektového partnera (spolužadatele) nejsou relevantní. Na těch se zobrazí následující upozornění:

Diese Ausgabeposition ist für Ihr gewähltes Förderprogramm nicht relevant.

Tato pole pro Vás nejsou relevantní.

## *3.1.Údaje o kooperaci*

Vyplňtě všechna textová pole.

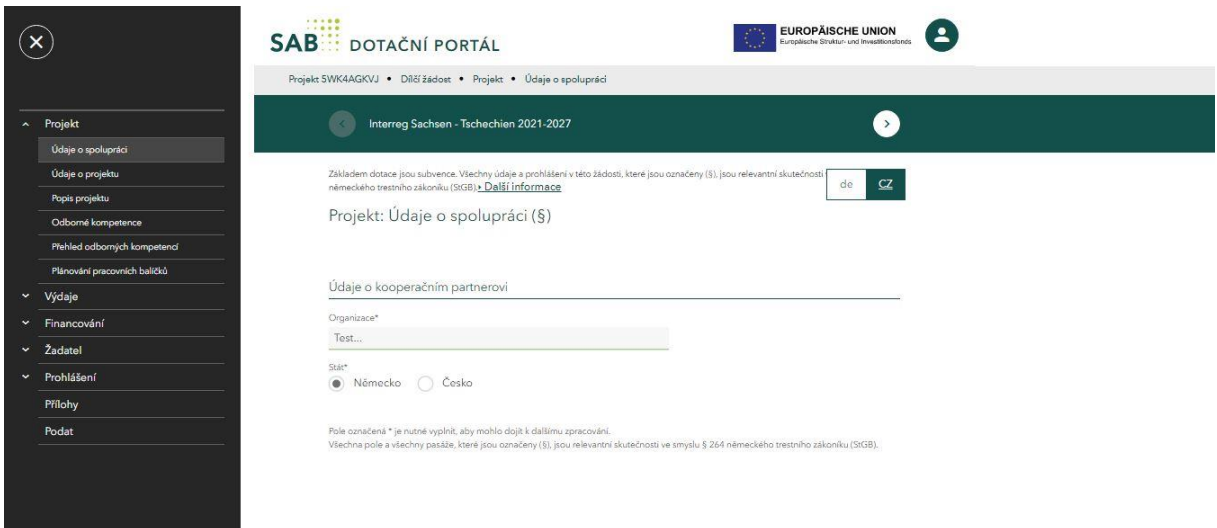

*3.2.Údaje o projektu*

Zadejte plánovaný a s Lead partnerem dohodnutý časový rozsah projektu.

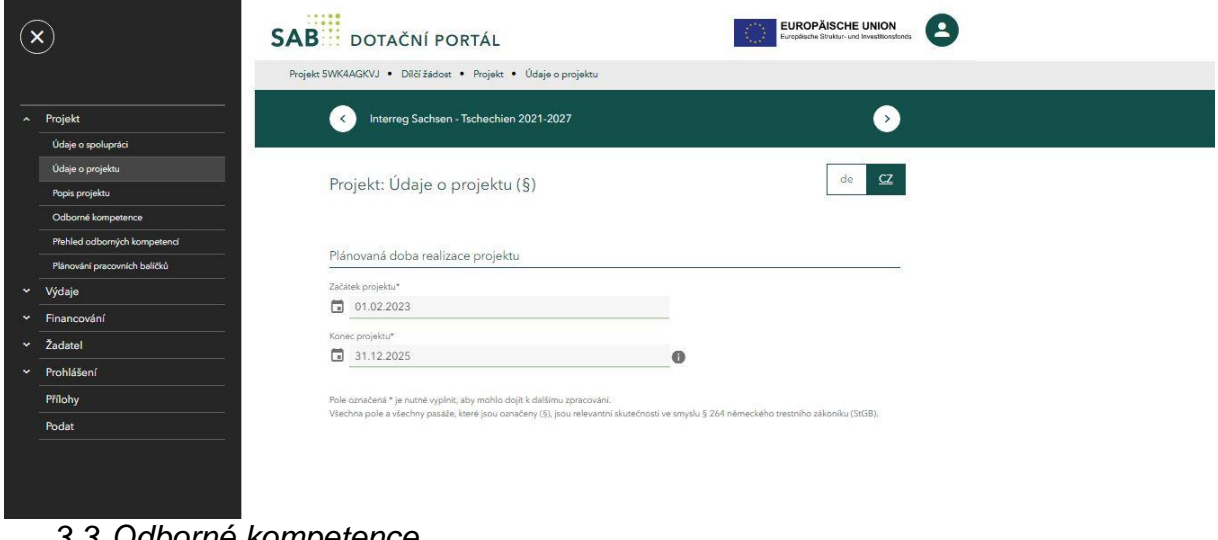

*3.3.Odborné kompetence*

Vyplňte všechna textová pole.

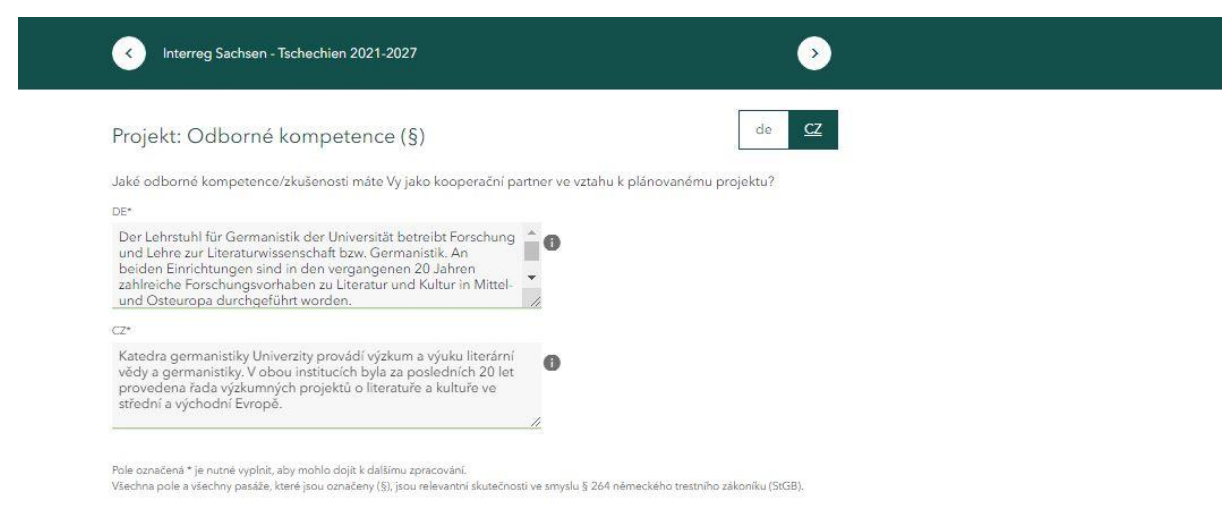

## *3.4.Plánování nákladů*

Vyberte vhodný způsob zaznamenání nákladů pro vaši projektovou část.

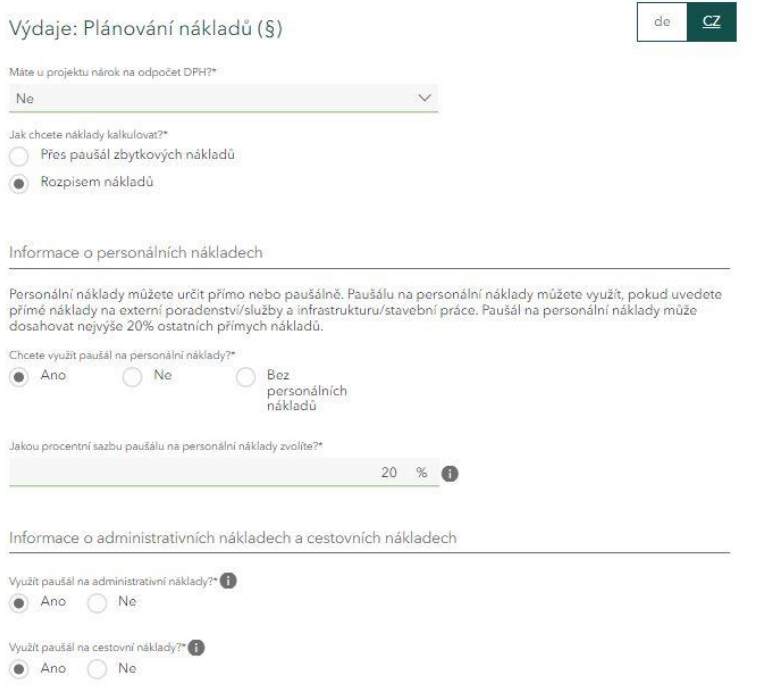

Vyplňte prosím všechna pole. U nákladů, které pro Vás nejsou relevantní uvěďte 0.

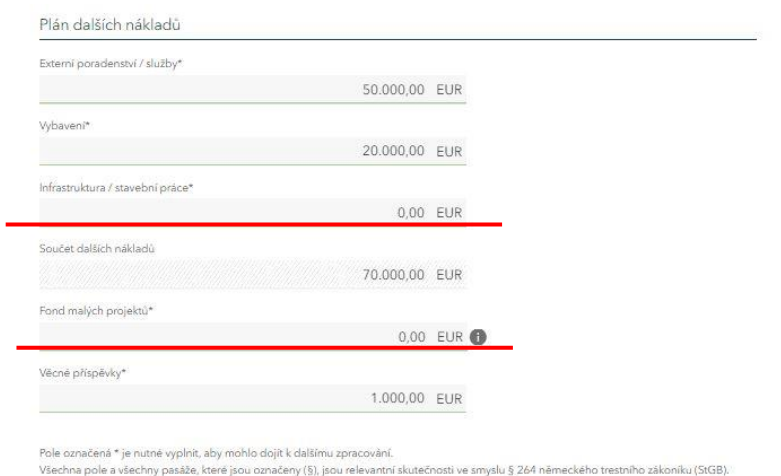

## *3.5.Vytvoření pracovního profilu (v oblasti personálních nákladů)*

Více informací k pracovním profilům najdete v příloze 4 [Společného realizačního dokumentu](file://///vsab/nas/Benutzer/user6/a998736/Downloads/spolecny-realizacni-dokument-interreg-cesko-sasko-2021-2027%20(1).pdf) (od str. 44.)

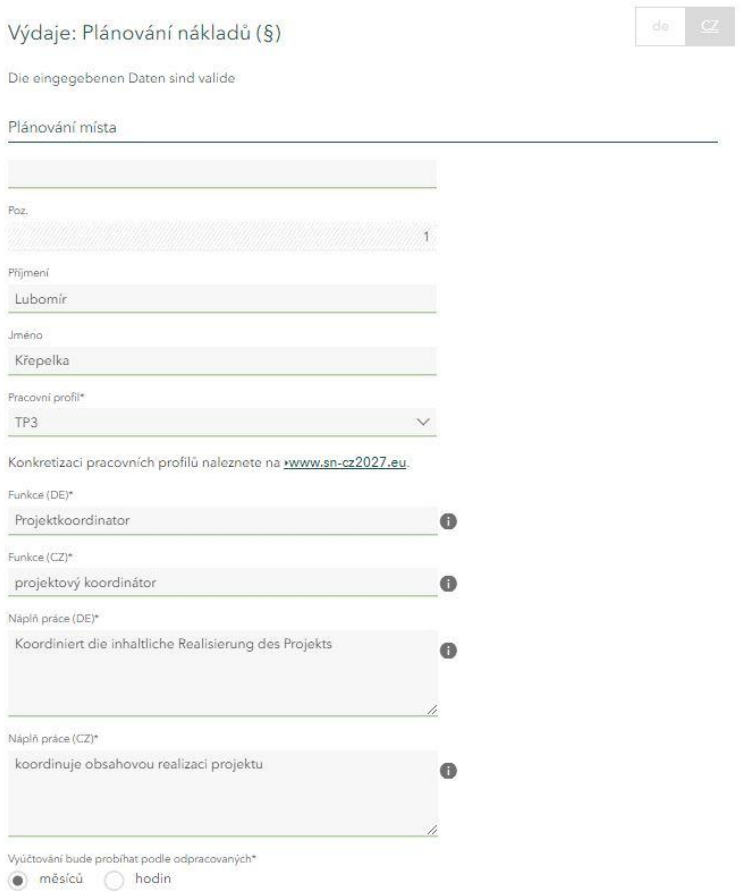

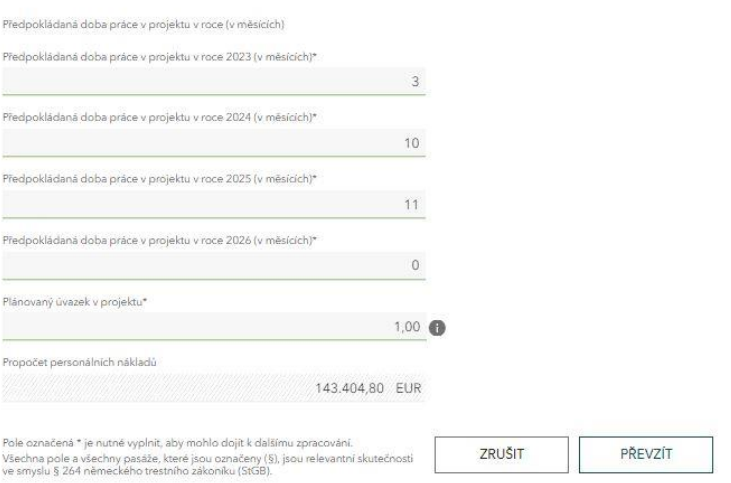

## 3.6. Přehled nákladů

V přehledu nákladů uvidíte svá vlastní vyplněná data. Poznamenejte si celkovou sumu nákladů. Vyplňte prosím pole *Z toho náklady na přípravy projektu.* Pokud nemáte žádné náklady na přípravu projektu, vyplňte prosím 0.

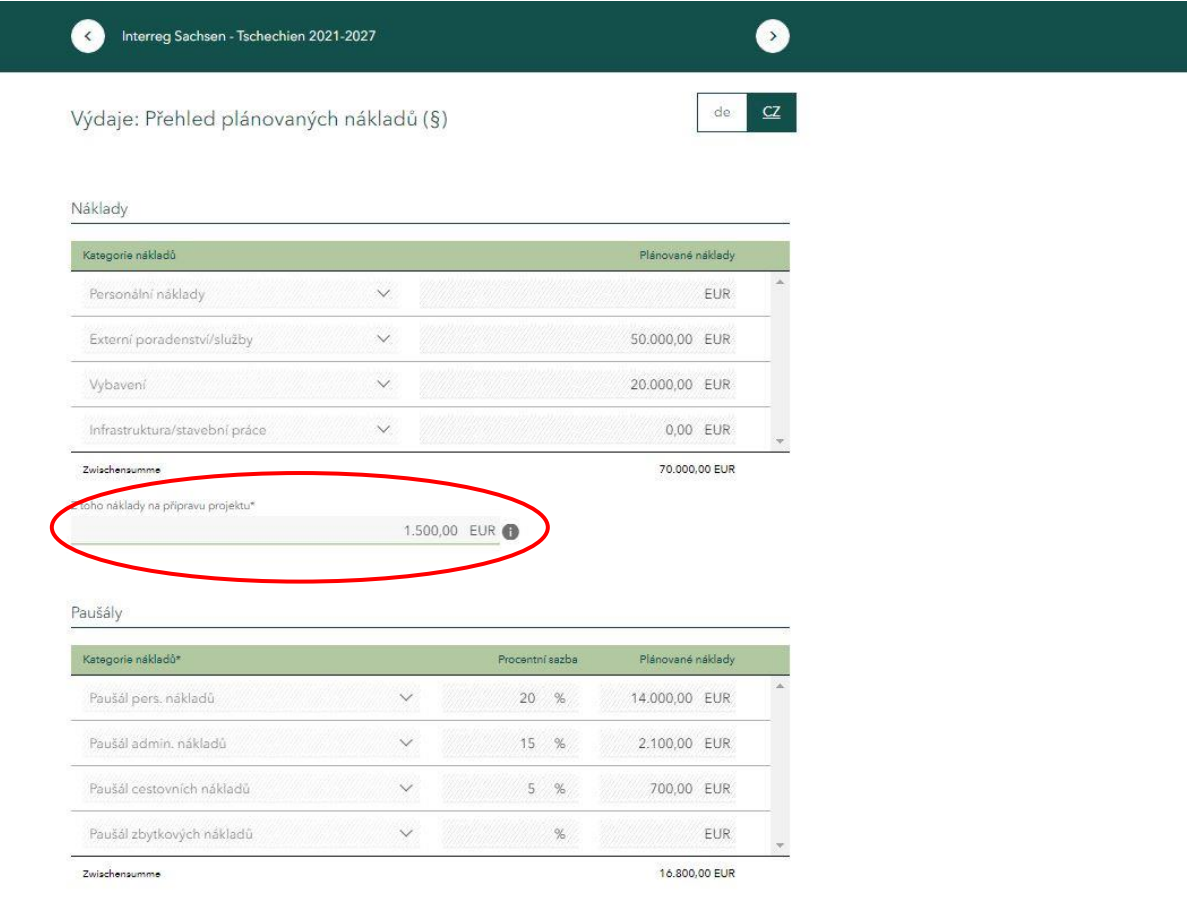

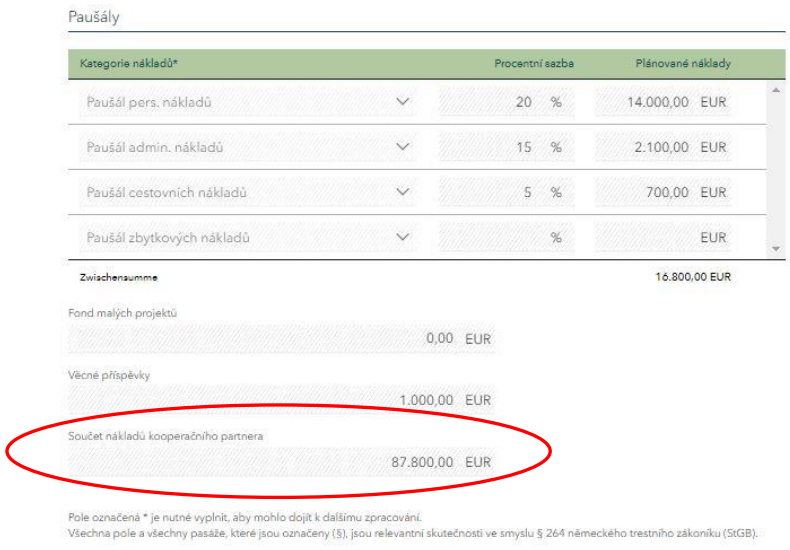

## *3.7.Zdroje financování*

Vyplňte zde zdroje financování pro vaši projektovou část. Při dotaci dosahující výše 80% vyplňte v poli *vlastní podíl* 20% z celkové sumy vašich nákladů. (Příklad: Pokud je celková suma 100 000,00 EUR *vlastní podíl* bude 20 000,00 EUR).

Projektoví žadatelé, kteří sídlí v České republice mohou zjistit výši svého vlastního podílu stejně jako výši *českých prostředků na spolufinancování [zde](https://www.sn-cz2027.eu/data/downloads/files/Prijemci_SR.pdf)*.

V poli *Požadovaná dotace z EU*, vyplňte částku ve výši 80% z celkové sumy Vašich nákladů. (Příklad: Pokud je celková suma 100 000,00 EUR *vlastní podíl* bude 20 000,00 EUR).

Vyplňte zde prosím všechny pole. U zdrojů financování, které pro Vás nejsou relevantní prosím vyplňte 0.

Celková suma požadovaných finančních prostředků, musí souhlasi s celkovou sumou vámi uvedených nákladů.

Potvrďte zaškrnutím prohlášení, že je celkové financování vaší části projektu zajištěno.

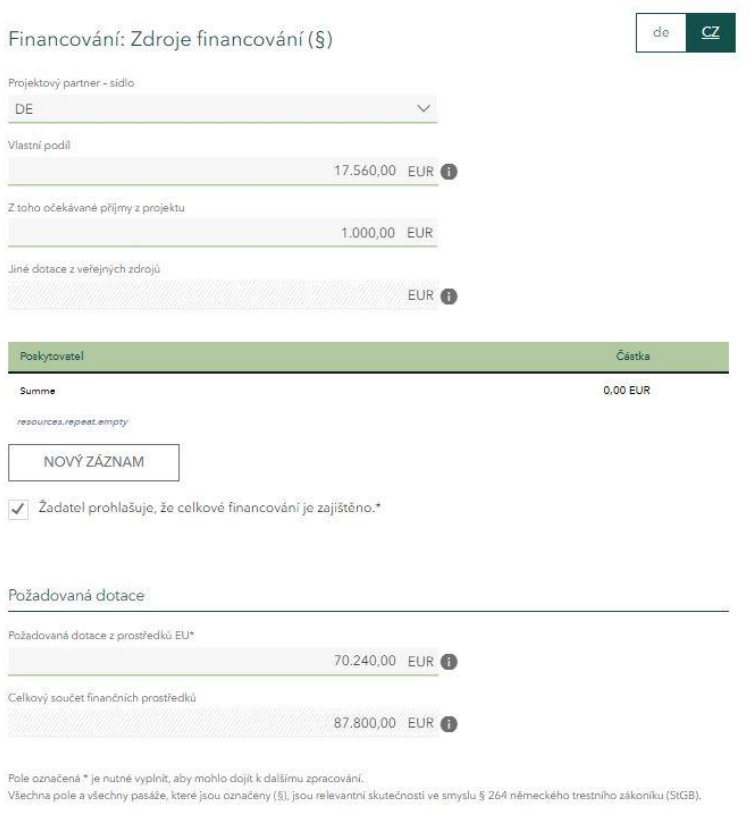

## 3.8. Komunikace

Vyplňte zde prosím všechna povinná pole.

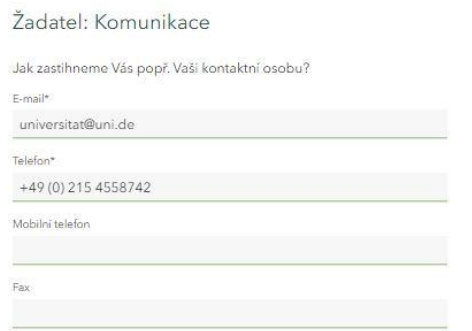

Pole označená \* je nutné vyplnit, aby mohlo dojit k dalšímu zpracování.<br>Všechna pole a všechny pasáže, které jsou označeny (§), jsou relevantní skutečnosti ve smyslu § 264 německého trestního zákoníku (StGB).

 $_{\rm de}$  $\overline{\underline{\mathtt{CZ}}}$ 

### 3.9. Kontaktní osoba

#### V oblasti *Kontaktní osoba* můžete doplnit údaje, které jste předtím uvedli v oblasti *Komunikace. Adresu* a *Bankovní spojení* prosím nevyplňujte.

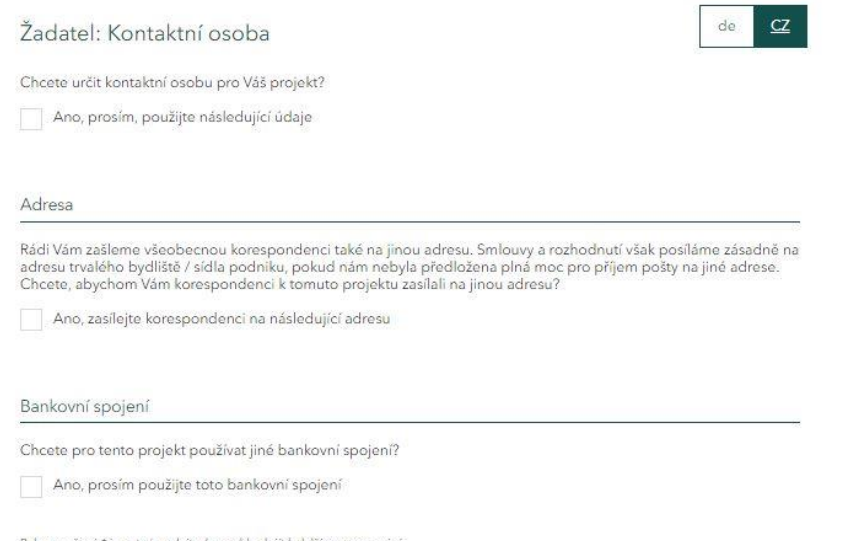

Pole označená \* je nutné vyplnít, aby mohlo dojít k dalšímu zpracování.<br>Všechna pole a všechny pasáže, které jsou označeny (§), jsou relevantní skutečnosti ve smyslu § 264 německého trestního zákoníku (StGB).

### 3.10. Prohlášení: Všeobecné

Přečtěte si Prohlášení podle předpisů o poskytování dotací. Zaškrtnutím boxu níže potvrďte, že jste s prohlášením srozuměni.

Přečtěte si prosím Pokyny k ochraně osobních údajů. Zaškrtnutím boxu níže potvrďte, že jste vzali na vědomí informace o ochraně osobních údajů.

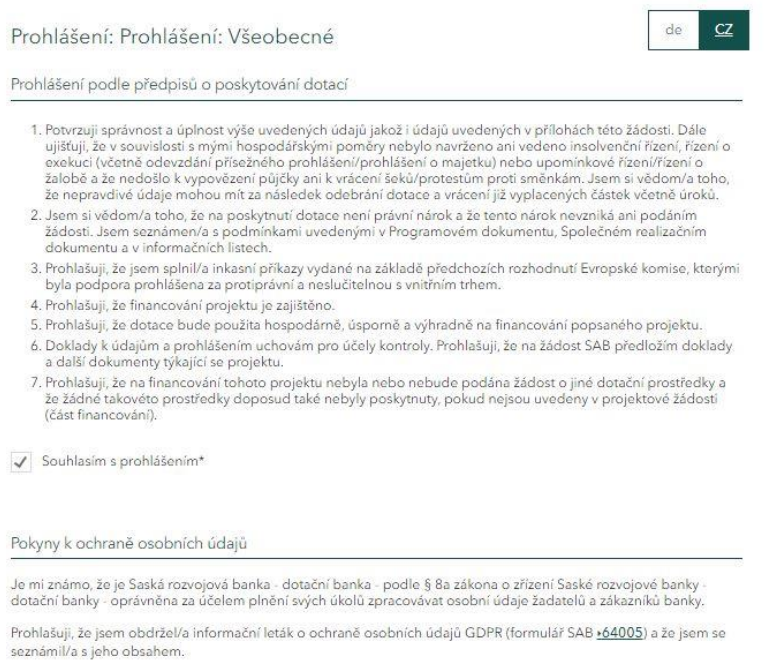

Informace o ochraně osobních údajů jsem vzal/a na vědomí\*

Pole a pasáže označené § jsou skutečnosti podstatné pro poskytnutí dotace ve smyslu § 264 německého trestního zákoniku (StGB) resp. §<br>212 zákona č. 40/2019 Sb., trestní zákonik.

.<br>Pole označená \* je nutné vyplnit, aby mohlo dojit k dalšímu zpracování.<br>Všechna pole a všechny pasáže, které jsou označeny (§), jsou relevantní skutečnosti ve smyslu § 264 německého trestního zákoníku (StGB).

#### 3.11. Prohlášení o podniku v potížích

#### Přečtěte si prosím definici "podniku v potížích". Zaškrtnutím boxu níže potvrďte, že Vaše Instituce není "podnikem v potížích" pokud je to ten případ.

de  $CZ$ 

Prohlášení: Prohlášení k podniku v obtížích

#### Definice

Základem definíce "podniku v obtížích" jsou Pokyny pro státní podporu na záchranu a restrukturalizaci nefinančních<br>podniků v obtížích (zveřejněné v Úředním věstníku EU 2014/C 249/01 ze dne 31. července 2014) resp. Obecné<br>n

Podnik je proto považován za podnik v obtížích, pokud nastane alespoň jedna z následujících okoln

- 1. V případě společnosti s ručením omezeným, kde v důsledku kumulace ztrát došlo ke ztrátě více než poloviny<br>upsaného základního kapitálu (včetně emisního ážia). Tento případ nastává, když odečtení kumulovaných ztr<br>od reze aných ztrát
- kunulaturu sustav pripadě společnosti, v níž alespoň někteří společníci plně ručí za závazky společnosti, kde v důsledku kumulovaných ztrát došlo ke ztrátě více než poloviny jejiho kapitálu zaznamenaného v účetnictví této
- .<br>3. Je-li podnik předmětem kolektivního úpadkového řízení nebo splňuje kritéria stanovená ve vnitrostátních<br>právních předpisech pro to, aby vůči němu bylo na žádost jeho věřitelů zahájeno kolektivní úpadkové řízení
- 4. Podnik obdržel podporu na záchranu a úvěr ještě nebyl splacen nebo záruka ještě nevypršela, nebo podnik<br>obdržel podporu na restrukturalizaci a stále ještě podléhá plánu restrukturalizace.
- 5. V případě podníku, který není malým nebo středním podnikem, kde v uplynulých dvou letech:<br>- účetní poměr dluhu společnosti k vlastnímu kapitálu je vyšší než 7,5 a - účetní poměr dluhu společnosti k vlastnímu kapitálu je vyšší než 7,5 a<br>- poměr úrokového krytí hospodářského výsledku společnosti před úroky, zdaněním a odpisy (EBITDA) je nižší<br>- než 1,0.

Malý či střední podnik, který existuje po dobu kratší než tři roky (nebo po dobu kratší než sedm let v souvislosti s<br>podporami rizikového financování ve smyslu Obecného nařízení o blokových výjimkách), se považuje za podni

#### Prohlášení (§)

Tímto potvrzuji, že můj podník není "podnikem v obtížích" ve smyslu Pokynů Společenství pro státní podporu na<br>záchranu a restrukturalizaci podniků v obtížích (zveřejněných v Úředním věstníku EU 2014/C 249/01 ze dne 31.<br>čer

Souhlasim s prohlášením\*

Pole označená \* je nutné vyplnit, aby mohlo dojit k dalšímu zpracování. Všechna pole a všechny pasáže, které jsou označeny (§), jsou relevantní skutečnosti ve smyslu § 264 německého trestního zákoníku (StGB).

#### 3.12. Prohlášení ke skutečnostem podstatným pro poskytnutí dotace

#### Přečtěte si prosím pokyny k *Prohlášení ke skutečnostem podstatným pro poskytnutí dotace*. Potvrďte zaškrtnutím boxu níže, že jste si pokyny přečetli a byli s nimi srozuměni.

 $CZ$ 

Prohlášení: Prohlášení ke skutečnostem podstatným pro poskytnutí ( de

Jsem si vědom/a toho, že se vystavují trestnímu stíhání pro dotační podvod podle § 264 odst. 1 německého<br>trestního zákoníku (StGB), resp. § 212 odst. 1 a 2 zákona č. 40/2009 Sb., trestní zákoník, resp. § 212 odst. 1 a 2 zá

- 1. předám orgánu příslušnému k poskytnutí dotace nebo jinému subjektu či osobě zúčastněné na dotačním řízení<br>(poskytovateli dotace) nesprávné nebo neúplné informace o skutečnostech podstatných pro poskytnutí<br>dotace, týkají
- 2. použijí věc nebo peněžité plnění, jejichž použití je vzhledem k dotaci právními předpisy nebo poskytovatelem<br>dotace omezeno, v rozporu s tímto omezením,
- 3. poskytovatele dotace v rozporu s právními předpisy upravujícími poskytování dotací neuvědomím o skutečnostech podstatných pro poskytnutí dotace nebo
- a metalom řízení použijí potvrzení o oprávnění získat dotací nebo o skutečnostech podstatných pro poskytnutí<br>dotace, získané na základě nesprávných nebo neúplných údajů.

V případech uvedených v odstavci 1 číslo 2 je i pokus trestného činu trestný (§ 264 odst. 4 StGB). Podle § 212 odst. 7<br>zákona č. 40/2009 Sb., trestní zákoník je příprava trestná.

Jsem si vědom/a toho, že všechny údaje a prohlášení, označené v tomto formuláři i ve vyhotovených dokumentech<br>symbolem (§), jsou skutečnosti podstatné pro poskytnutí dotace ve smyslu § 264 StGB resp. § 212 zákona č. 40/201 trestný.

Jsem si vědom/a toho, že

- informace a podklady předložené v průběhu a po ukončení projektu, zejména údaje v dokladu o použítí dotace,<br>. jsou rovněž skutečnosti podstatné pro poskytnutí dotace ve smyslu § 264 odst. 9 trestního zákoníku, dotaci lze použít pouze na účel uvedený ve smlouvě o poskytnutí dotace.

Jsem si vědom/a toho, že zneužívající stejně jako zdánlivé právní úkony a jednání (§ 4 zákona o dotacích - SubvG) jsou skutečnosti podstatné pro poskytnutí dotace

Jsem si vědom/a oznamovací povinnosti podle ustanovení § 3 SubvG, podle kterého je třeba neprodleně oznámit<br>SAB všechny skutečnosti, které jsou na překážku schválení, poskytnutí, dalšímu poskytování, nárokování nebo<br>ponech zvýhodnění

Výslovně prohlašují, že jsem si výše uvedené informace přečetl/a a porozuměl/a jim.\*

Pole označená \* jsou pro další zpracování povínná. Pole a pasáže označené (§) jsou skutečnosti relevantní pro dotace ve smyslu § 264<br>německého trestního zákoníku (StGB) resp. § 212 zákona č. 40/2019 Sb., trestní zákoník.

Pole označená \* je nutné vyplnit, aby mohlo dojit k dalšímu zpracování. Všechna pole a všechny pasáže, které jsou označeny (§), jsou relevantní skutečnosti ve smyslu § 264 německého trestního zákoníku (StGB).

### 3.13. Přílohy

Prosím nahrajte povinné dokumenty. Přehled povinných dokumentů naleznete [zde.](https://www.sn-cz2027.eu/data/downloads/files/Ubersicht_Unterlagen_CZ-DE.pdf)

Přílohy mohou být nahrány pouze v uvedených formátech: TIF, JPEG, JPG, PNG, GIF, DOC, DOCX, ODT, RTF, ODS, PDF, TXT, XML, CSV

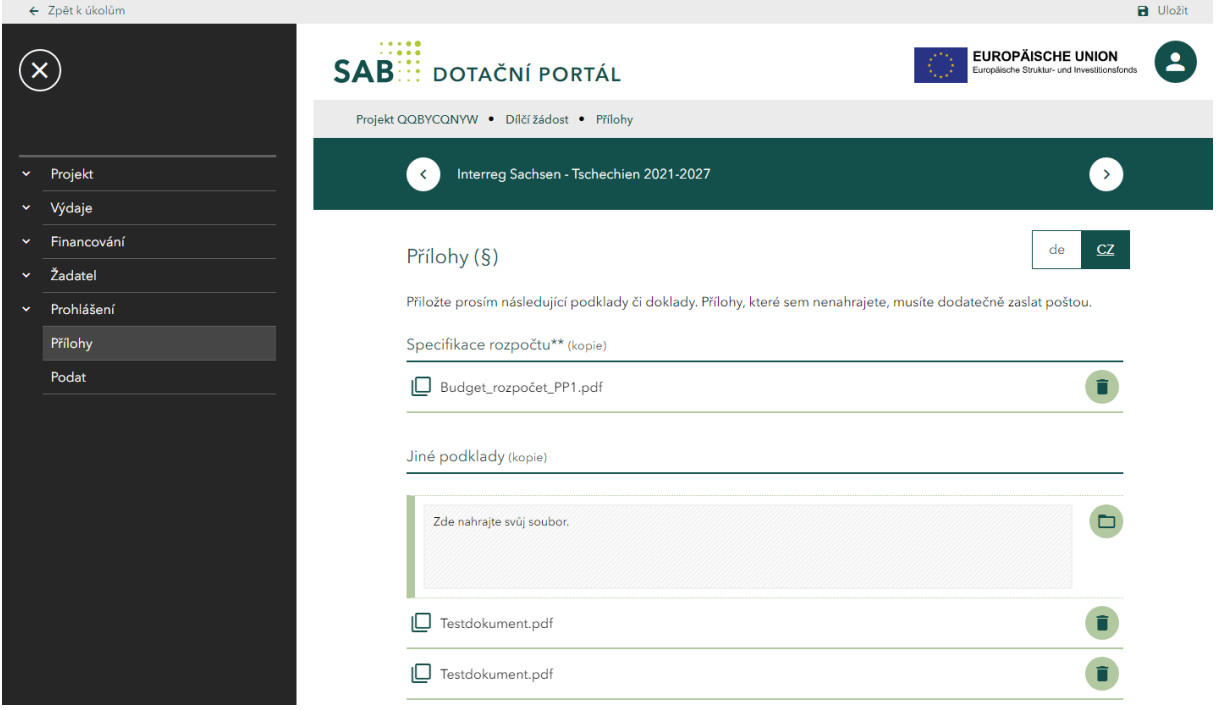

### 3.14. Podat

Na této stránce bude zkontrolováno, jestli jste vyplnili všechny povinné údaje. Pokud se na této stránce objeví vykřičník, nejsou všechna pole správně vyplněna a musejí se doplnit. Když na chybové hlášení kliknete, budete přesměrováni na odpovídající stránku, na které je potřeba ještě údaje doplnit nebo upravit.

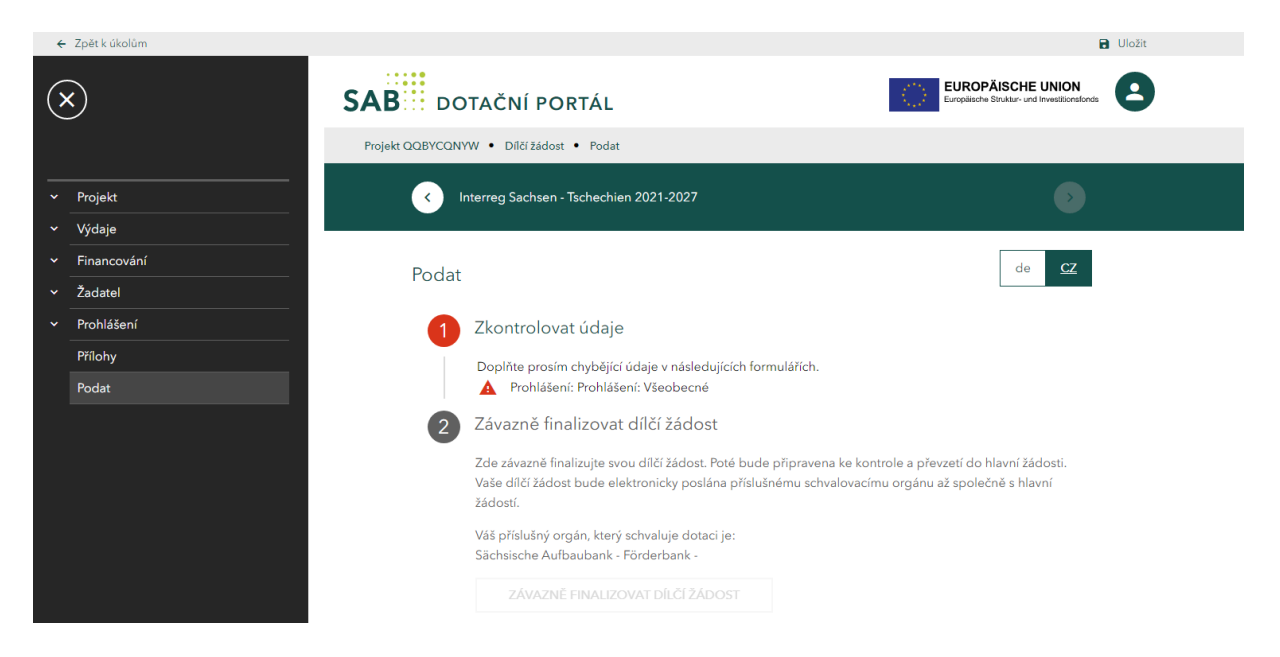

Jakmile je žádost kompletně vyplněna, můžete v "náhledu dokumentů" zkontrolovat kompletnost žádosti a případně ještě provést úpravy.

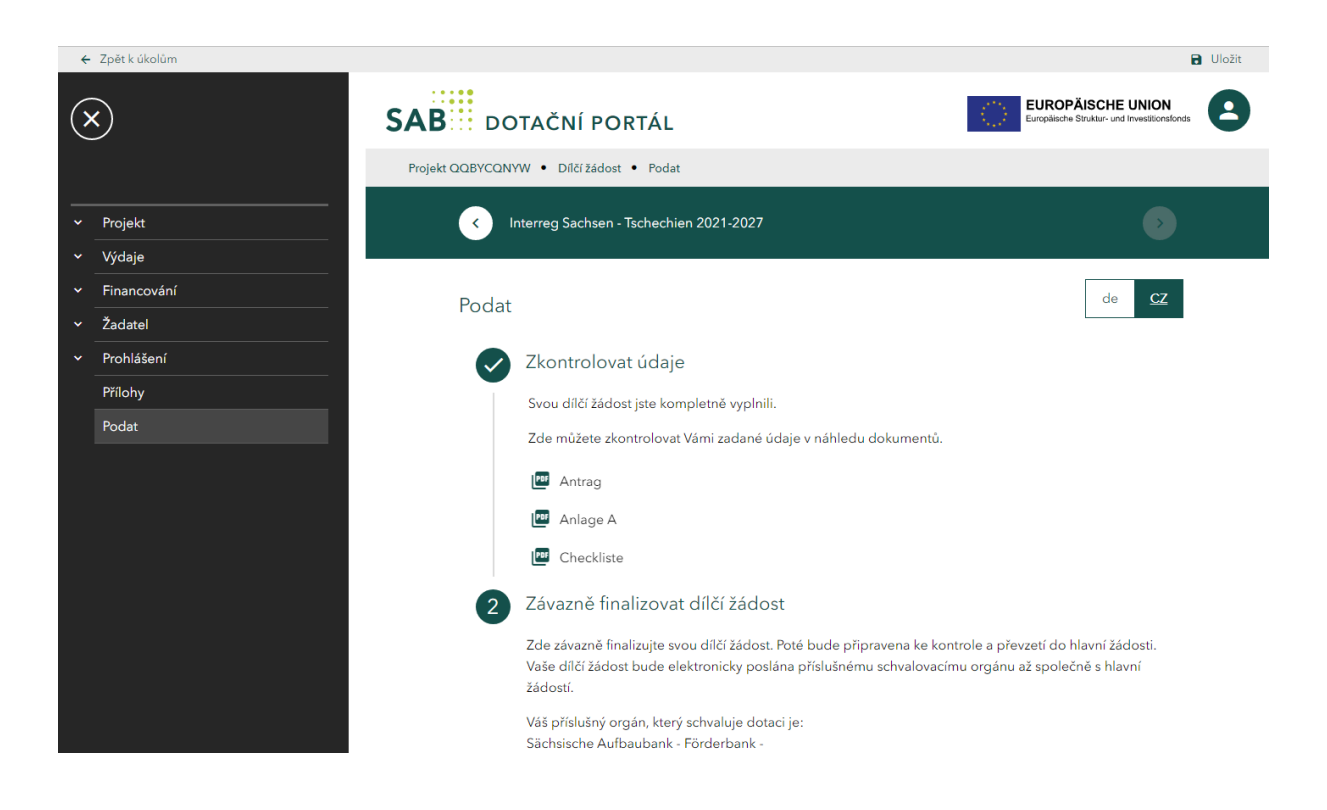

Jakmile jsou všechny údaje správně vyplněné, můžete přes tlačítko *Vytvořit žádost* elektronicky a závazně žádost podat. Ta je potom připravena k zařazení do hlavní žádosti u Lead partnera.

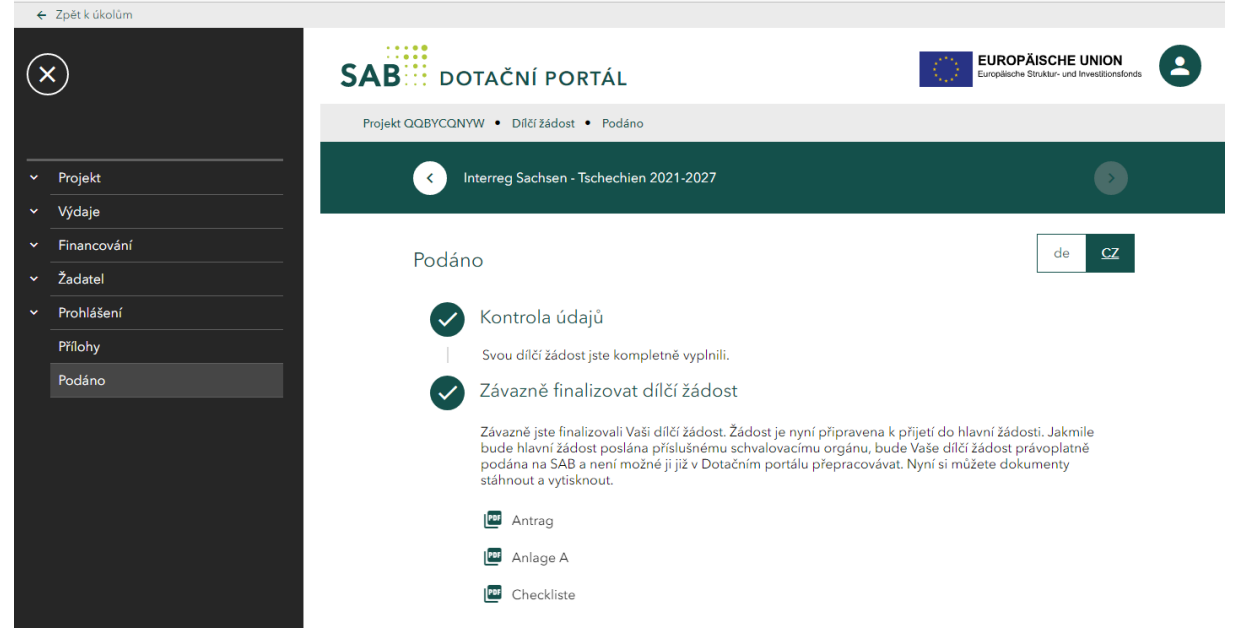

Po vytvoření žádosti jsou k Vám k dispozici podklady k žádosti jako PDF. Ty si můžete uložit a vytisknout je.

Vytiskněte svoji dílčí žádost, podepište ji (zodpovědná osoba projektového partnera) a pošlete jí Lead partnerovi. Oskenovanou a podepsanou žádost nahraje Lead partner pomocí funkce *Odeslat sdělení/dodat chybějící podklady.*